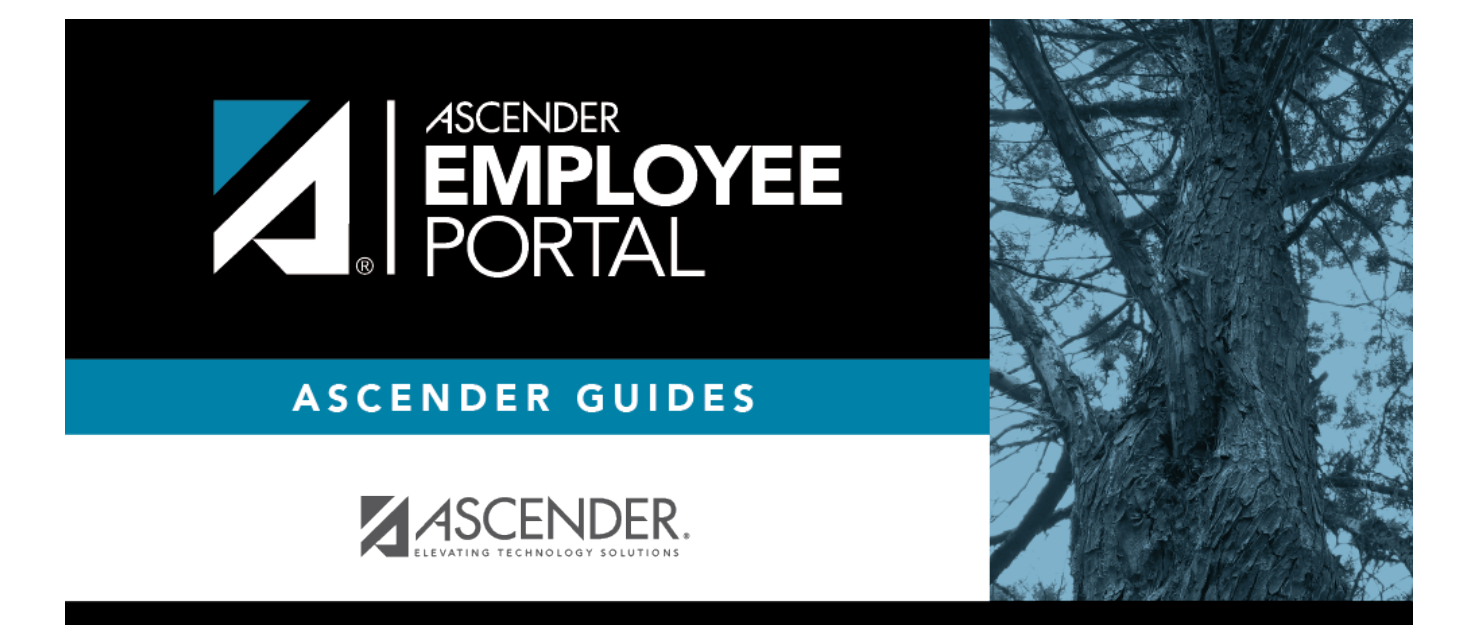

# **Employee Guide: Manage Travel**

# **Table of Contents**

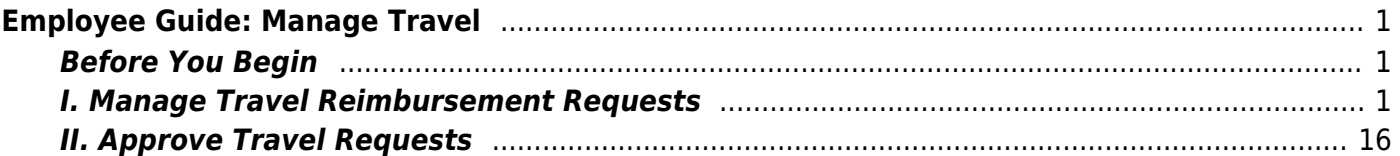

# <span id="page-4-0"></span>**Employee Guide: Manage Travel**

Welcome to ASCENDER EmployeePortal. This application provides you with access to various employee data inquiries and maintenance features.

EmployeePortal allows you to request reimbursement of mileage, lodging, meals, and incidentals stemming from official business travel. Additionally, you can view a summary and detailed view of travel reimbursement requests.

Your local education agency (LEA) determines the pages and data fields that can be viewed and/or edited in EmployeePortal. If you have questions, please contact your EmployeePortal administrator.

# <span id="page-4-1"></span>**Before You Begin**

Review the [ASCENDER EmployeePortal Navigation](https://help.ascendertx.com/test/employeeportal/doku.php/academy/ascendernavigation) page to familiarize yourself with the portal.

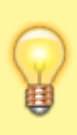

**TIP:** If you have any new notifications from EmployeePortal, the number of pending notificationsis displayed in the top-right corner of the page on  $\blacksquare$ . Click  $\blacksquare$  to view the Notifications box. You can either click **Mark All As Read** to mark all notifications as read and clear all notifications or click a notification to open the Notifications page. From the Notifications page, you have the option to **Mark All As Read** or click **to clear each** individual notification.

# <span id="page-4-2"></span>**I. Manage Travel Reimbursement Requests**

### *EmployeePortal > Travel Reimbursement Requests > Travel Requests*

This page is used to create, edit, delete, and submit travel reimbursement requests. There are two types of travel requests, mileage and extended. If this page is not enabled, check with your EmployeePortal administrator as your LEA may have opted to not allow access.

If a message is available from your LEA, it is displayed in red at the top of the page.

#### [Employee Notes](#page--1-0)

- You can save the request and return to it at a later date, or enter a request and submit it. When the request is submitted, an email message is sent to the first approver notifying them that a request is awaiting approval.
- When the request is fully approved, you will receive an email message indicating that the request has been approved and issued for payment. If any approver disapproves the request,

you will receive an email message notifying you of the disapproved request. You can change and resubmit the request according to the approver's instructions, or you can delete the request.

• If your request is disapproved, you can view the comments from the approver who disapproved the request. These comments are also included in the disapproval email message.

#### 1. [View travel summary.](#page--1-0)

The following information is displayed in the top section of the page:

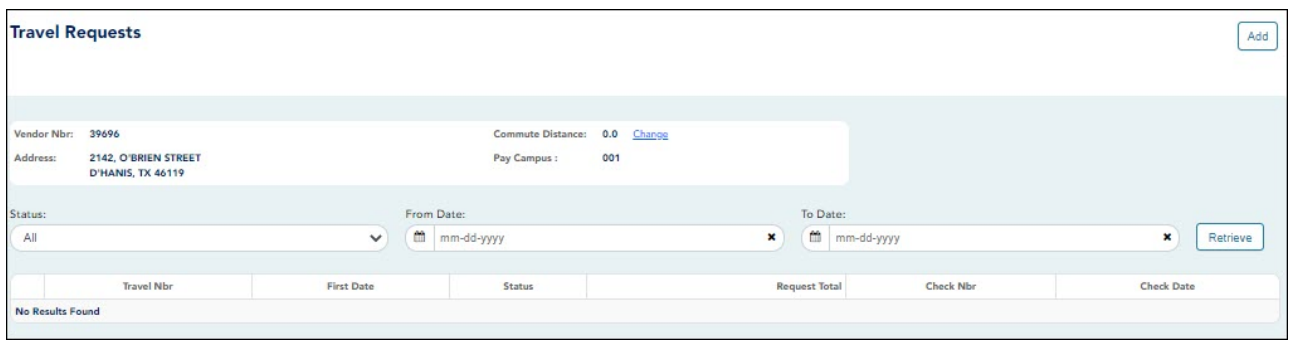

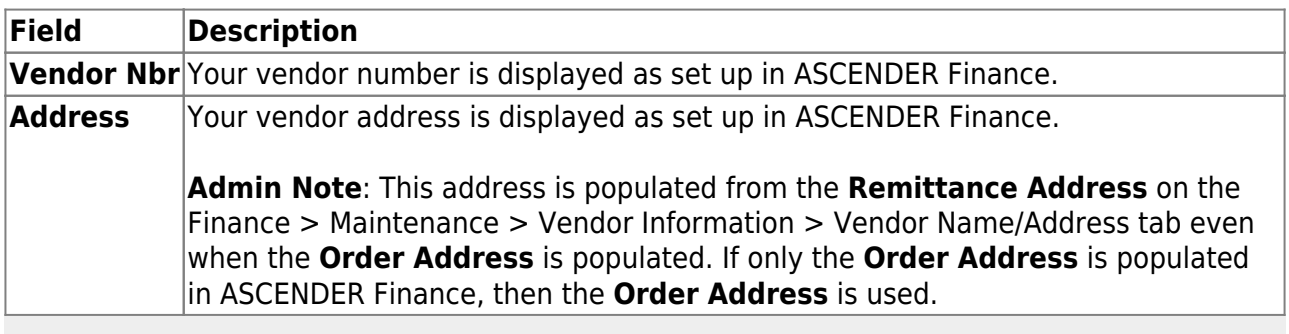

**Note**: Employees MUST have an established vendor number to enter travel reimbursement requests.

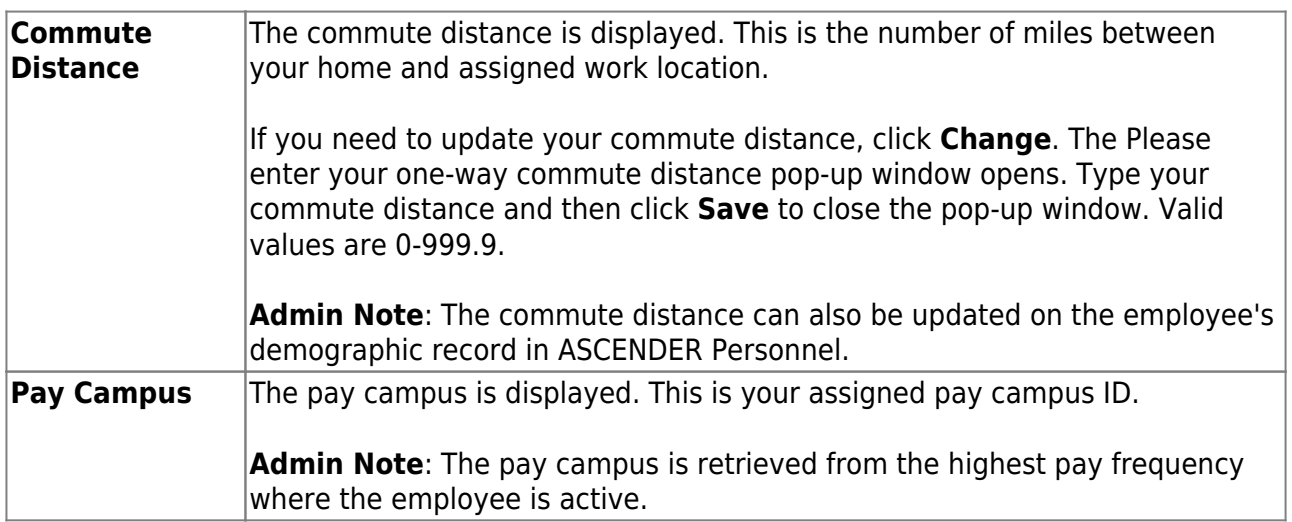

A list of your travel reimbursement requests is displayed if any. The following details are displayed for each travel reimbursement request:

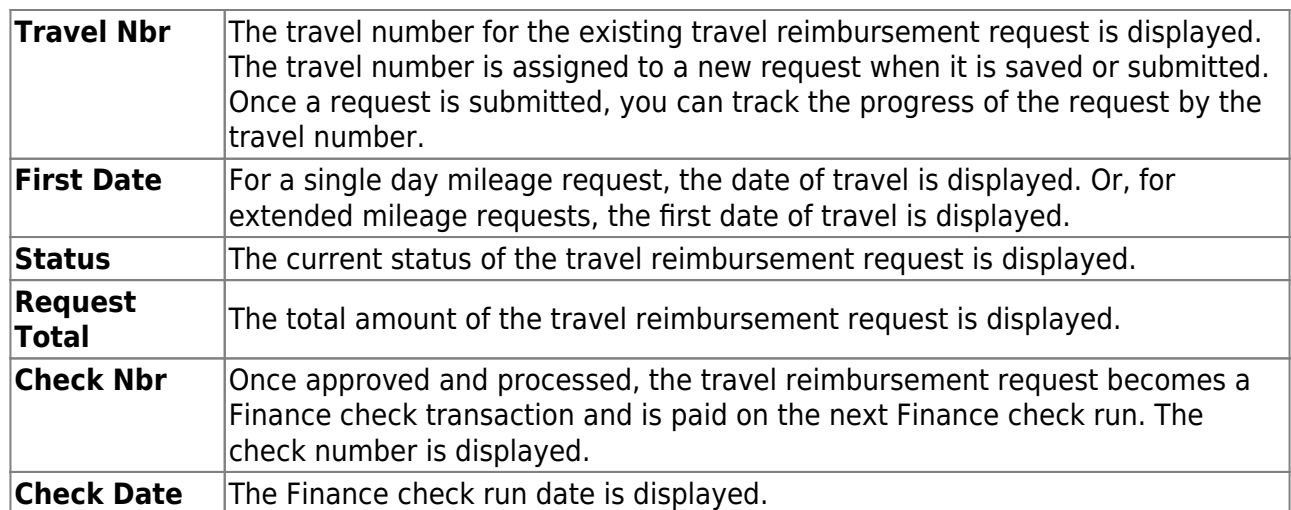

❏ Use the following fields to filter the travel reimbursement request data by date range and/or status.

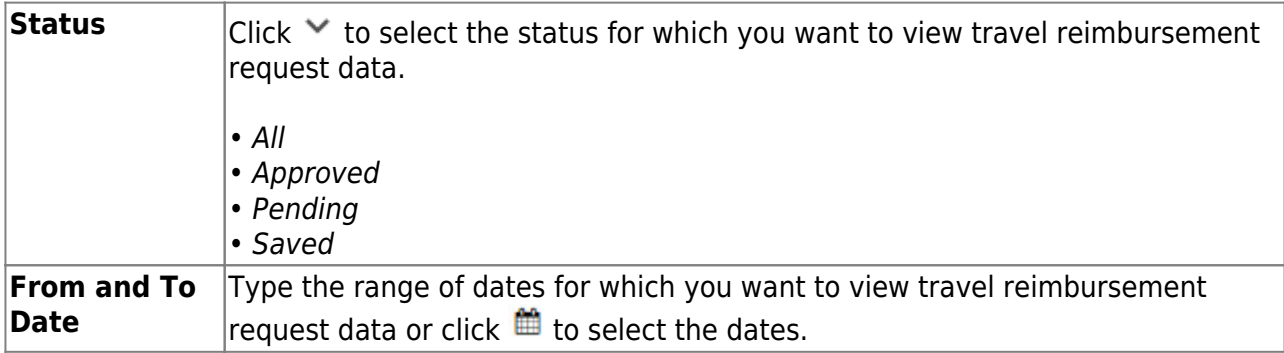

❏ Click **Retrieve**. A list of travel reimbursement requests for the specified date range and/or status is displayed.

### 2. [Create and submit travel requests.](#page--1-0)

You have two options to create a travel request.

**Option 1:** Click Add in the upper-right corner of the Travel Requests page.

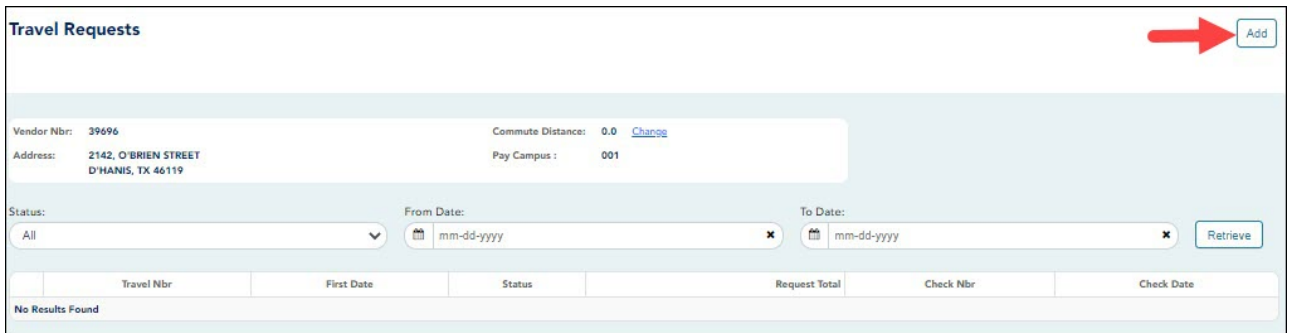

The Add Travel Request pop-up window opens allowing you to begin entering the details of your travel request.

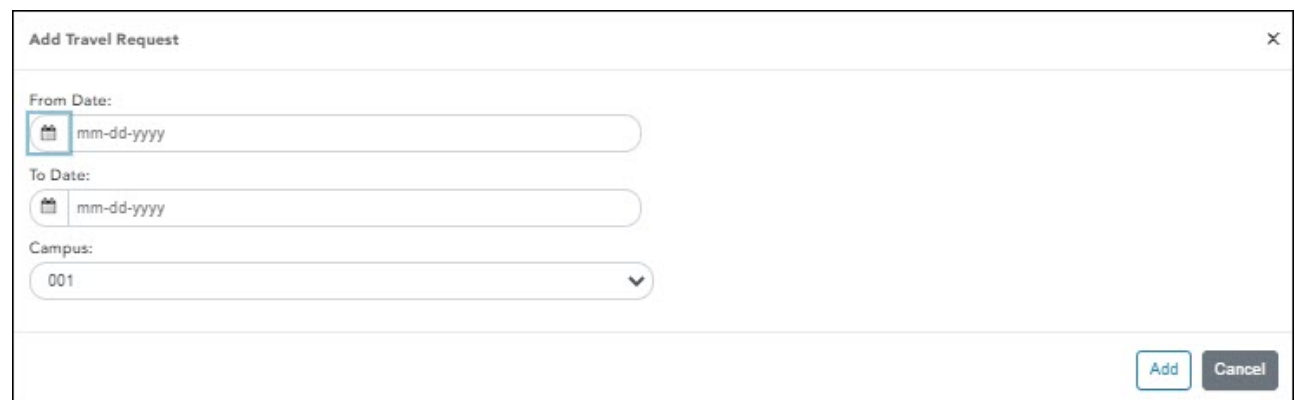

- If entering a regular mileage request, reference the **Mileage travel request** section.
- o If entering an extended (multiple consecutive travel dates) mileage request, reference the **Extended travel request** section.

**Option 2**: From the EmployeePortal homepage calendar, you will notice that the current day is highlighted in yellow. Click the day for which you want to enter a travel request. The Add Request Type pop-up window opens allowing you select the type of request you want to enter.

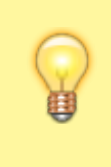

**TIP**: If you have any existing approved, pending, or saved travel requests, the entry is displayed for that day on the calendar. You can click the entry to open the details of the request.

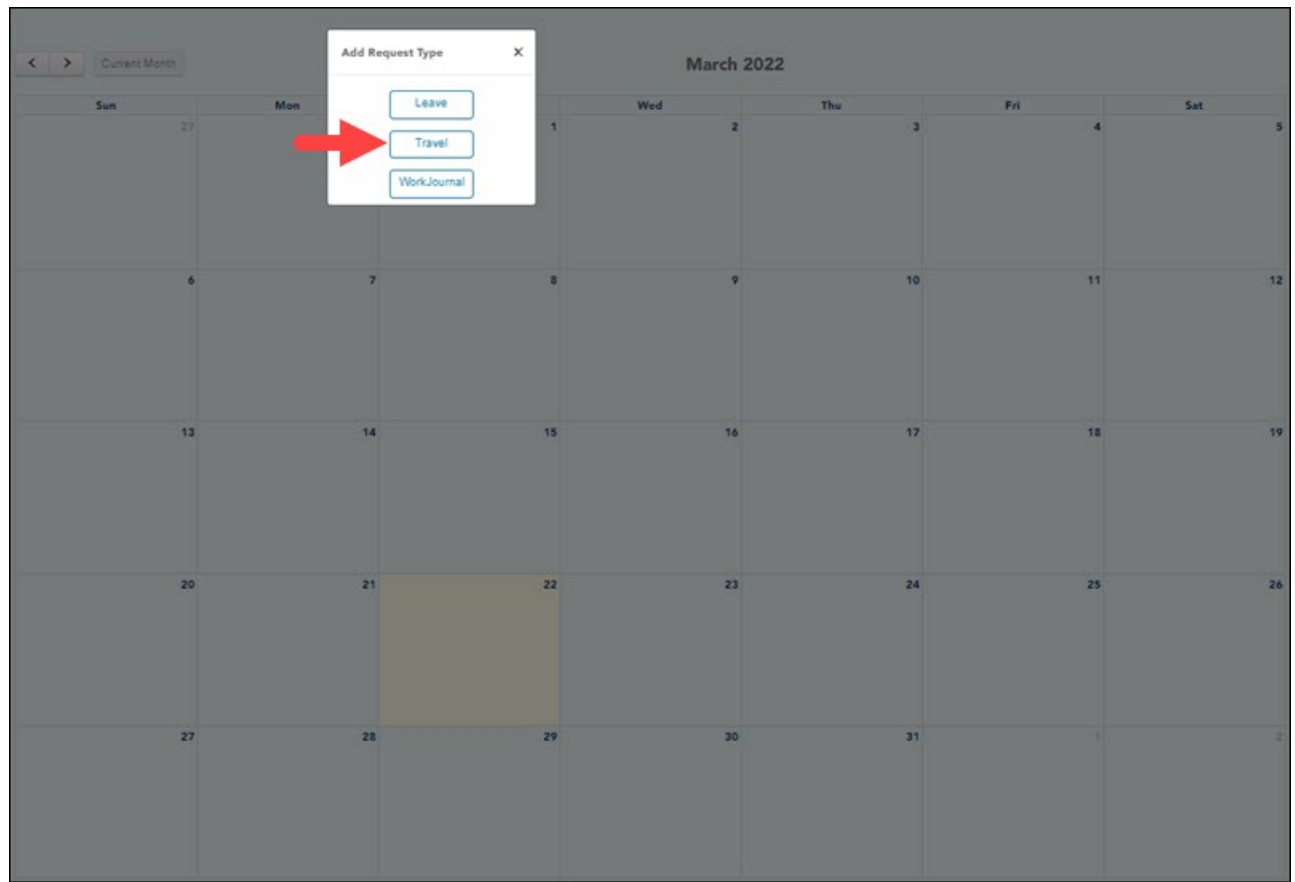

❏ Click **Travel**. The Add Travel Request pop-up window opens. The **From Date** and **To Date** fields are automatically populated with the date you selected from the calendar. For extended travel requests, select the applicable **To Date**.

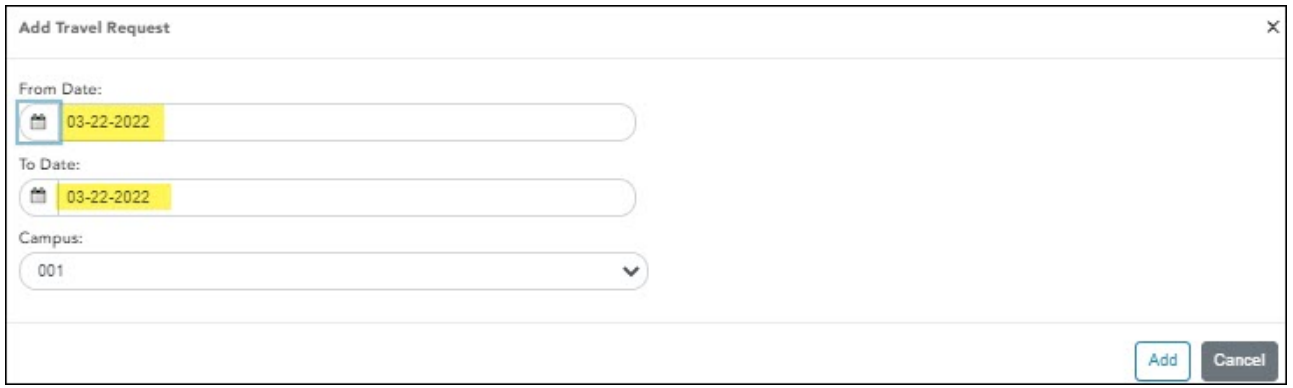

- If entering a regular mileage request, reference the **Mileage travel request** section.
- o If entering an extended (multiple consecutive travel dates) mileage request, reference the **Extended travel request** section.

### **Mileage travel request:**

❏ If entering a single travel date or multiple consecutive travel dates for non-extended travel (mileage & incidentals), ensure the following fields are completed:

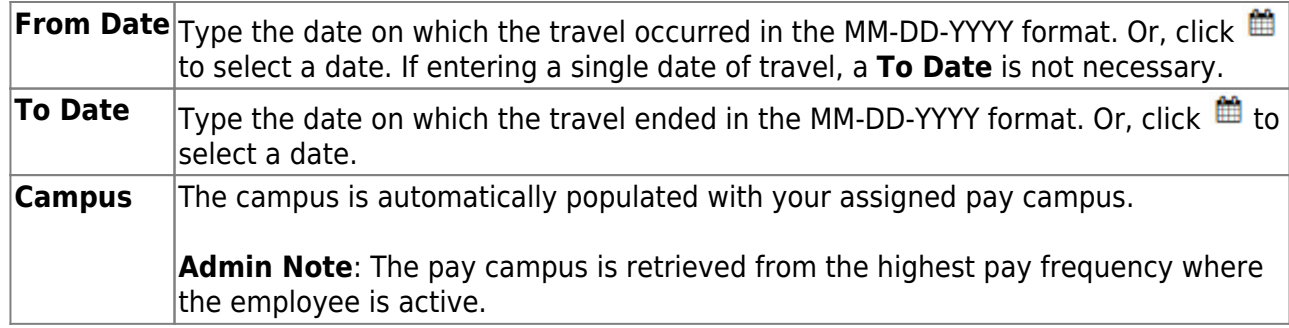

❏ If the **From Date** and **To Date** selections exceed a single day, the **Overnight Trip?** check box is displayed.

**Do not** select the **Overnight Trip?** check box for non-extended travel.

**Note**: Selecting the **Overnight Trip?** check box allows the display of the additional fields needed when creating an extended travel request entry.

❏ Click **Add**. The Travel Request page is displayed with an entry for each day of your travel with dates populated according to your selected to/from dates.

Otherwise, click **Cancel** to close the Add Travel Request pop-window and return to the EmployeePortal calendar or the Travel Request page.

The Travel Summary is displayed at the top of the page with the following details:

**Note**: If you are entering a new request, this information is blank.

- **Travel Nbr** Displays the assigned travel number.
- **Status** Displays the status of the travel request.
- **Date Entered** Displays the date the travel request was entered.
- **Total Miles** Displays the total miles traveled minus commute miles.
- **Total Misc** Displays the total amount of all miscellaneous items.
- **Total Request** Displays the total amount of the travel request (mileage + miscellaneous items).
- **Account** Displays the assigned account codes to be expensed.
- **Amount** Displays the amount to be expensed for each assigned account code.
- **Approver** Displays the approver's name.
- **Alternate Approver** Displays the approver's alternate approver if any.
- **Approval Status** Displays the approver's approval status (Approved, Pending, or Returned).

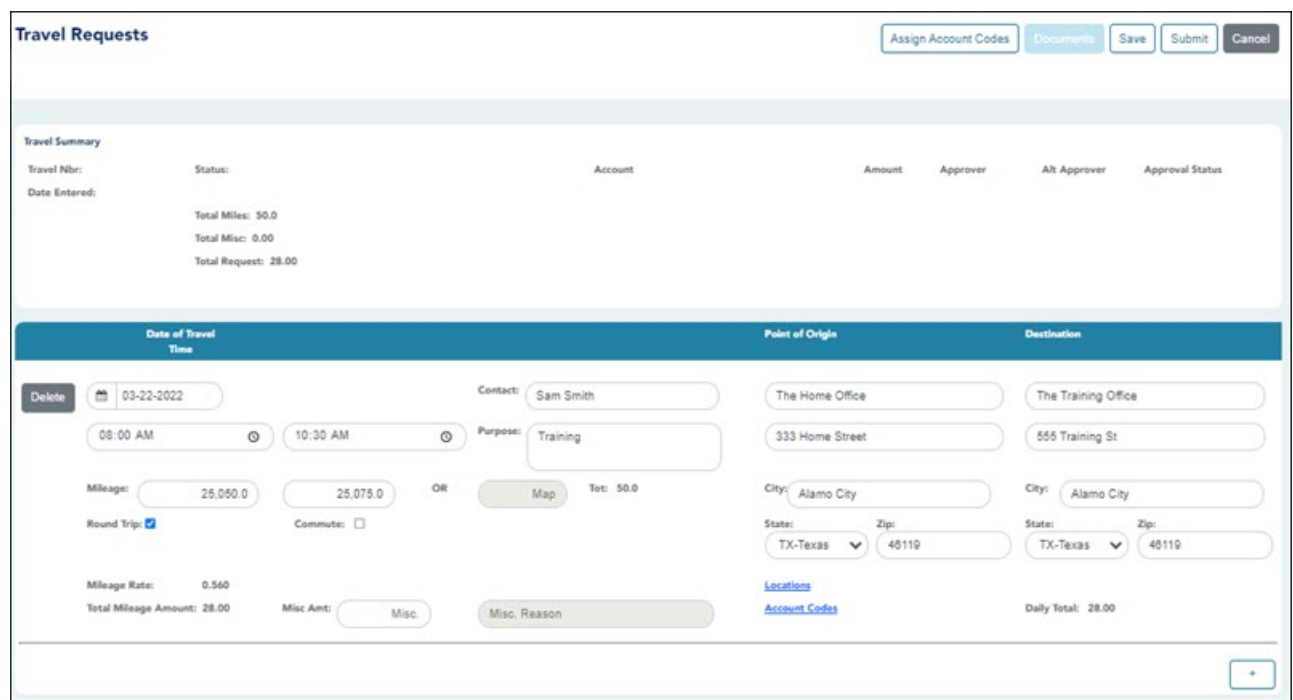

## [Mileage Travel Request](#page--1-0)

❏ Complete the following information for the request:

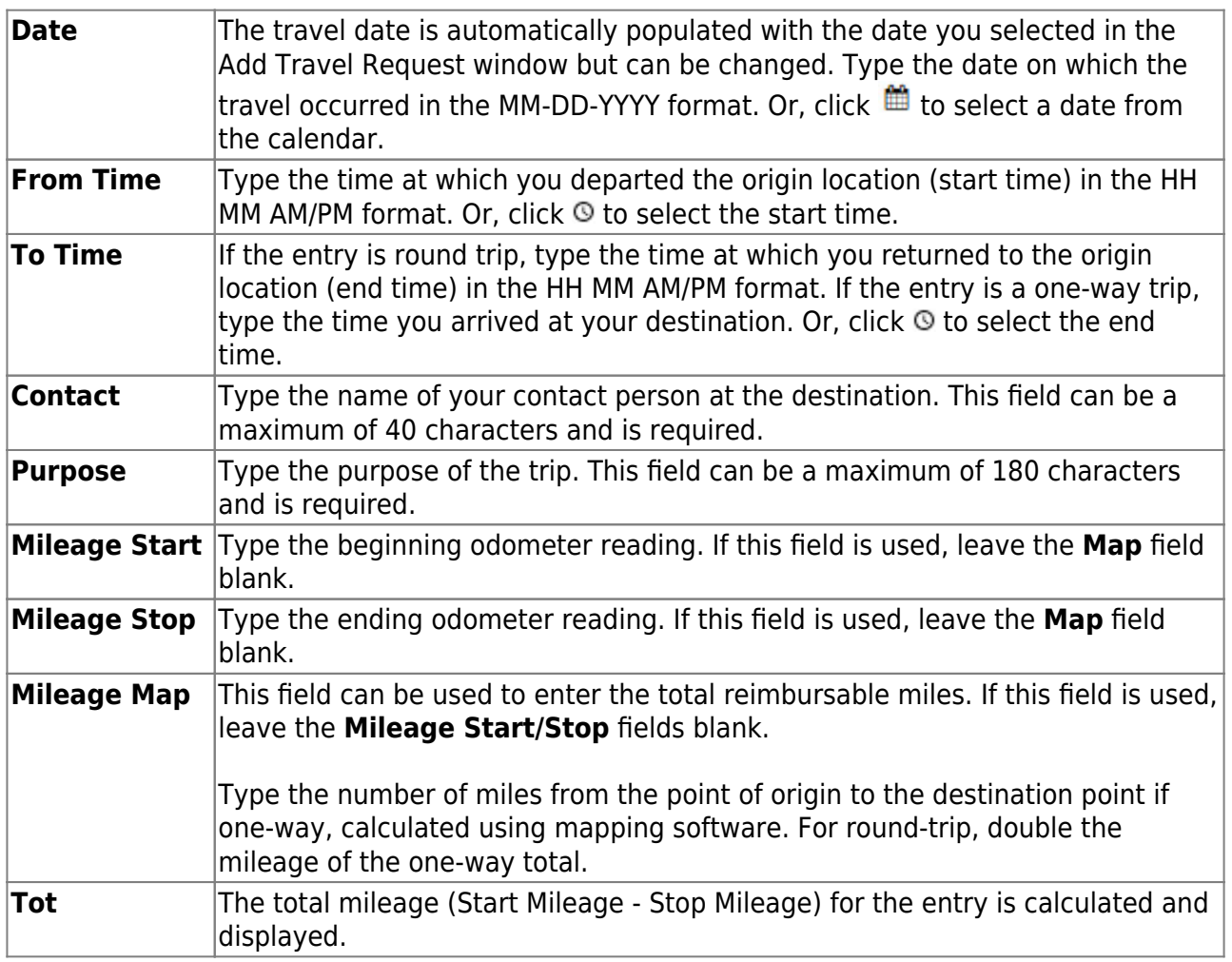

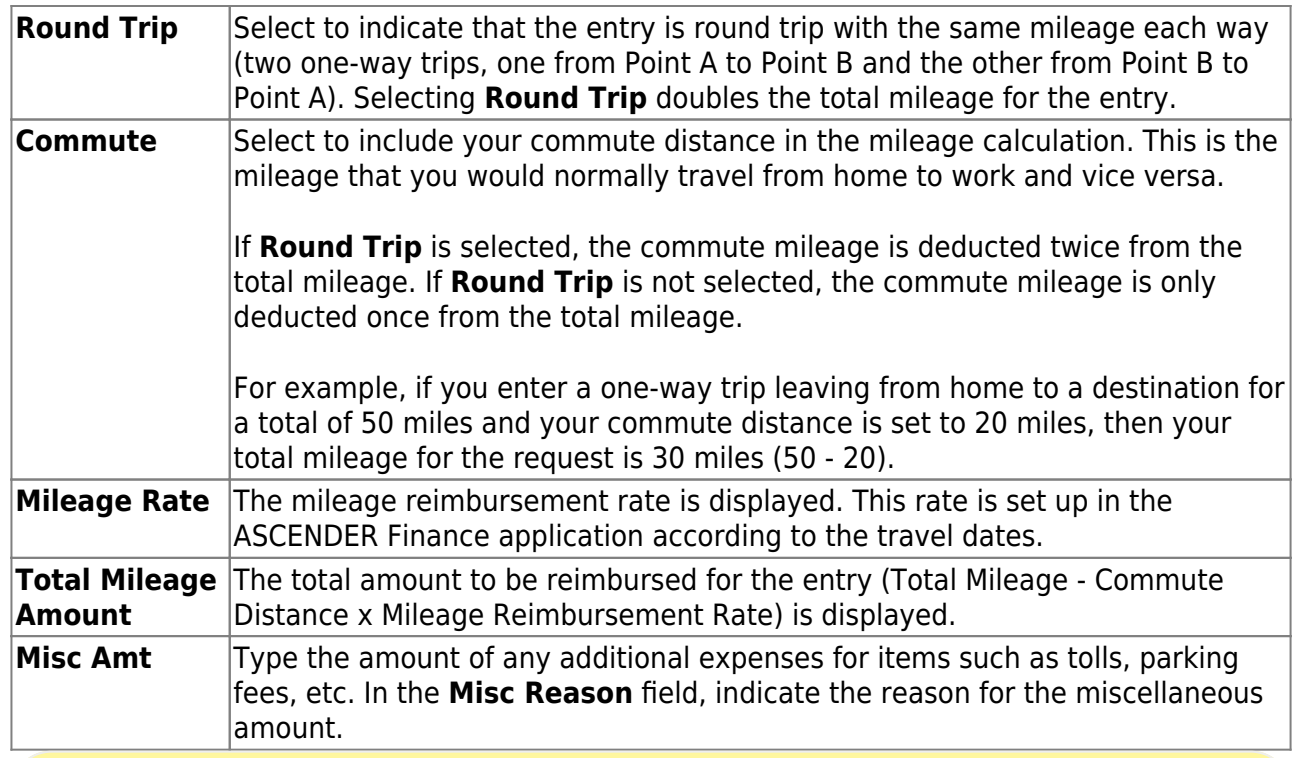

**TIP**: If the **Mileage** (Start, Stop, and Map) fields, **Point of Origin**, and **Destination** fields are disabled, the Location Locking feature has been enabled by your EmployeePortal administrator and you must click the [Locations](https://help.ascendertx.com/test/employeeportal/doku.php/general/location_lookup) link to select from a predefined list of travel locations and distances.

### ❏ Under **Point of Origin**:

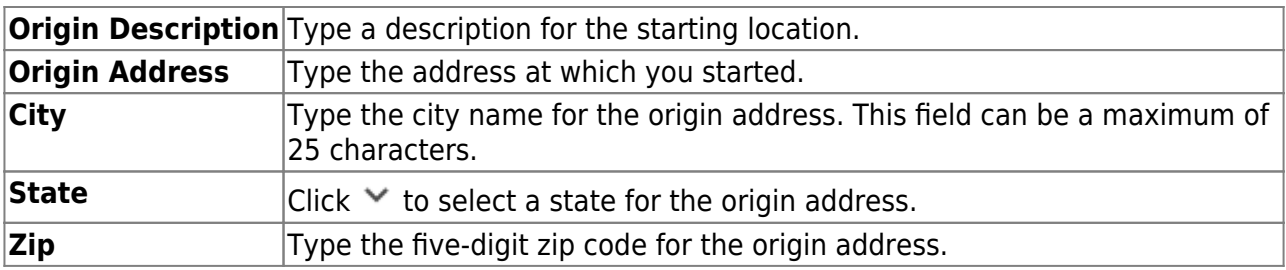

#### ❏ Under **Destination**:

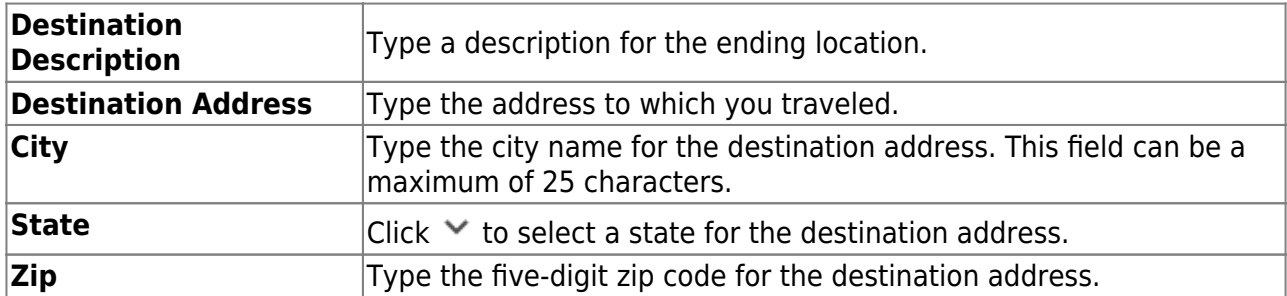

❏ If Location Locking is enabled, click the **Locations** link to open and select from a predefined list of travel locations.

#### **Assign account codes:**

❏ Click the **Account Codes** link to assign an account code to a specific travel day within the travel request. Or, click the **Assign Account Codes** button at the top of the page to assign account codes to the entire travel request.

The Assign Account Codes pop-up window opens allowing you to enter account code information for the travel request. Only account codes to which you have access are displayed.

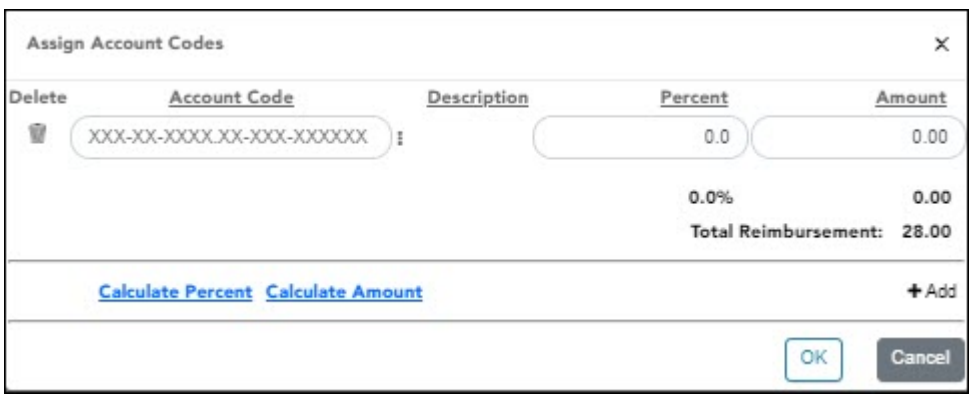

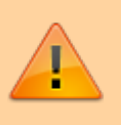

The **Assign Account Codes** button overrides any accounts code assignments for a specific travel day within a travel request.

- Click **+Add** to add a blank account code line. You can add additional account codes rows as needed.
- <sup>o</sup>In the **Account Code** column, type the account code. Or, click to open the Account Codes pop-up window and search for an account code.
	- Type the applicable account code components, click  $\frac{1}{2}$  to open the Fund Search pop-up window, or leave blank for all account codes, and then click **Search**. A list of available account codes is displayed.
	- Select an account code from the list. The **Account Code** and **Description** fields are populated with the selected account code.
	- Click **Clear** to clear your selections.
	- Click X to close the Account Codes pop-up window.
- <sup>o</sup> In the **Percent** column, type the percent of the travel request amount to be expensed to the account code. Or, in the **Amount** column, type the dollar amount of the travel request amount to be expensed to the account code.

❏ Click **Calculate Percent** to populate the **Percent** column based on the amount entered in the **Amount** column.

❏ Click **Calculate Amount** to populate the **Amount** column based on the percentage entered in the **Percent** column.

The total percentage and amount distribution for all accounts listed is displayed.

❏ Click **OK** to save your changes and close the pop-up window. Click **X** or **Cancel** to close the pop-up window without saving your changes.

❏ Click **+** to add an additional travel request entry.

## **Extended travel request:**

❏ If entering multiple consecutive travel dates for extended travel (mileage, lodging, meals, and incidentals), complete the following fields:

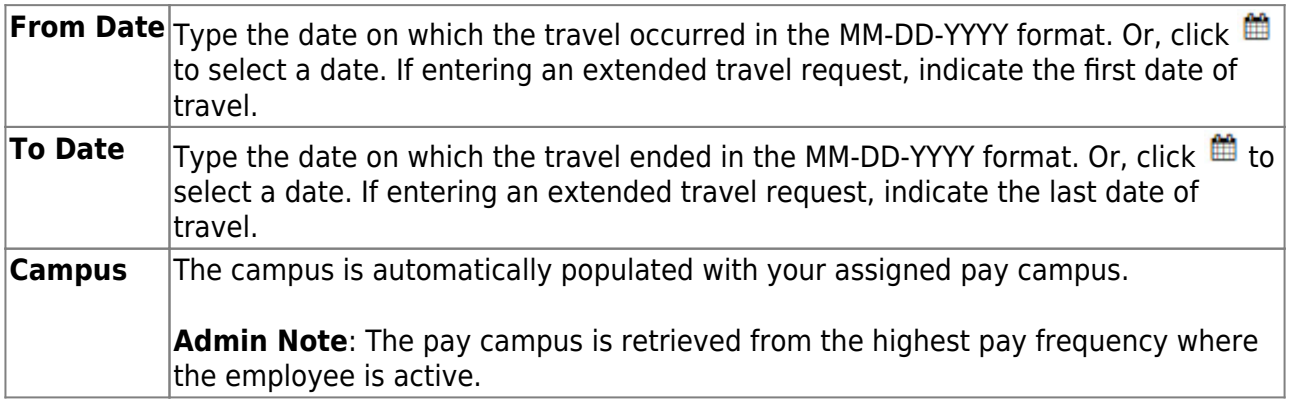

❏ If the **From Date** and **To Date** selections exceed a single day, the **Overnight Trip?** check box is displayed.

Select the **Overnight Trip?** check box. The time fields are displayed.

**Note**: Selecting the **Overnight Trip?** check box allows the display of the additional fields needed when creating an extended travel request entry.

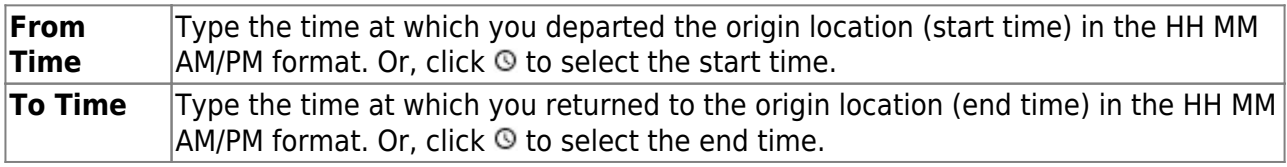

❏ Click **Add**. The Travel Request page is displayed with an entry for each day of your travel with dates populated according to your selected to/from dates.

Otherwise, click **Cancel** to close the Add Travel Request pop-window and return to the EmployeePortal calendar or the Travel Request page.

#### The Travel Summary is displayed at the top of the page with the following details:

**Note**: If you are entering a new request, this information is blank.

- o Travel Nbr Displays the assigned travel number.
- **Status** Displays the status of the travel request.
- **Date Entered** Displays the date the travel request was entered.
- **Total Miles** Displays the total miles traveled minus commute miles.
- **Total Misc** Displays the total amount of all miscellaneous items.
- **Total Request** Displays the total amount of the travel request (mileage + miscellaneous items).
- **Account** Displays the assigned account codes to be expensed.
- **Approver** Displays the approver's name.
- **Alternate Approver** Displays the approver's alternate approver if any.
- **Approval Status** Displays the approver's approval status (Approved, Pending, or Returned).

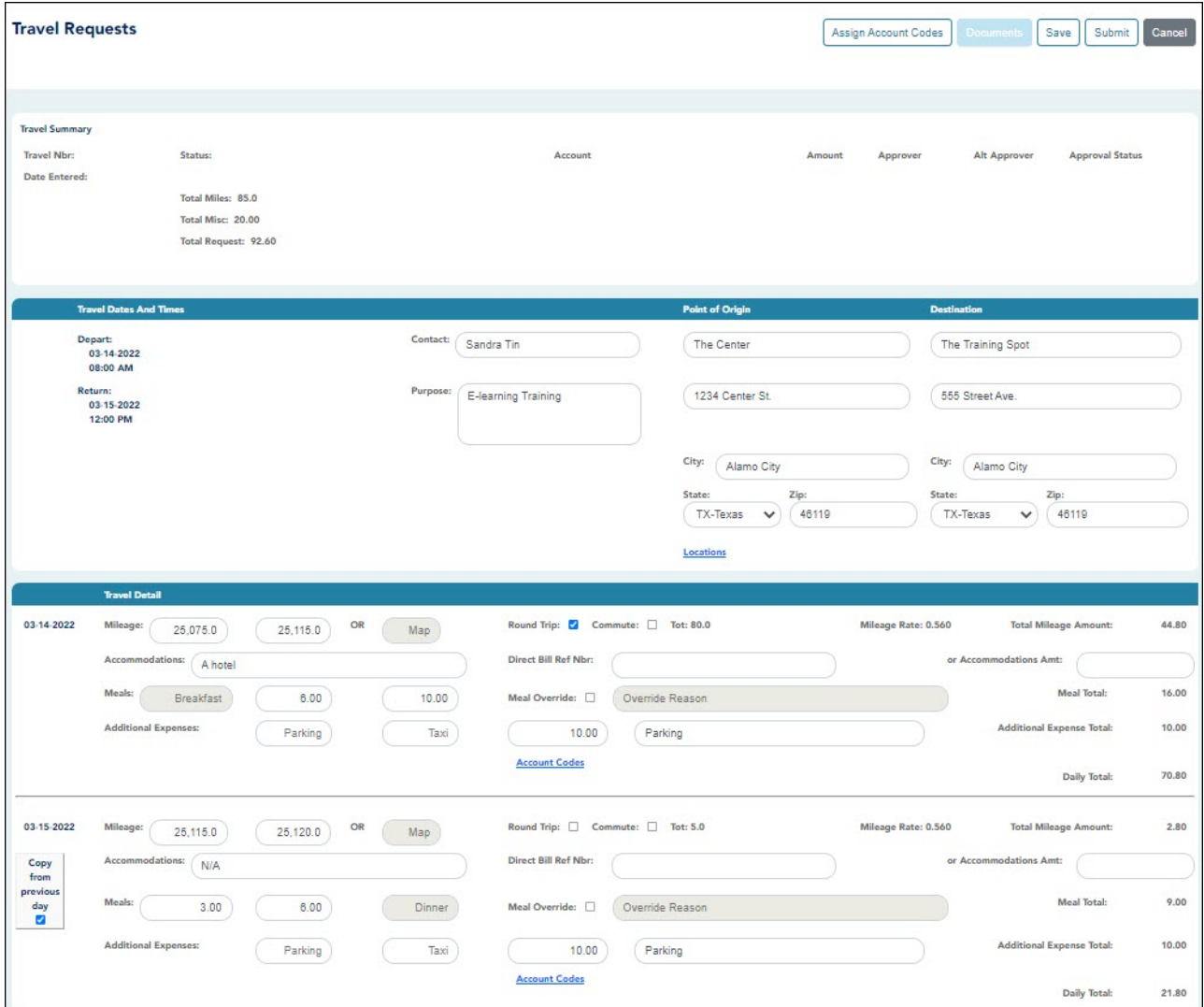

### [Extended Travel Request](#page--1-0)

❏ Complete the following information for the request:

The **Depart** and **Return** fields are automatically populated with the dates and times selected in the Add Travel Request pop-up window.

❏ After all travel details have been entered for the first day's entry, the **Copy from Previous Day** check box is displayed on subsequent entries. Select this check box to copy all travel details from the previous day's entry and make changes as needed. This feature overrides any existing data and replaces it with the previous day details. If selecting this check box on the last travel day and the day from which you are copying has a dinner amount, the **Dinner** field will not be populated if the return time is not later than the **Dinner Eligible Return Time** as defined in ASCENDER Finance.

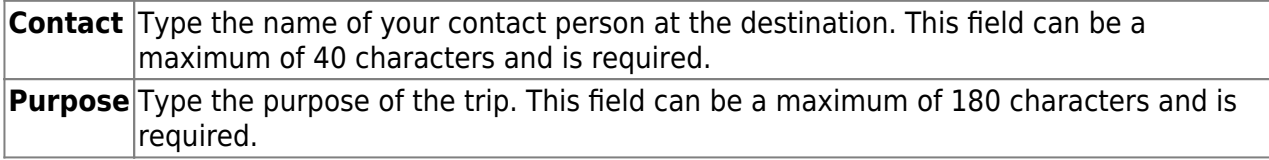

#### ❏ Under **Point of Origin**:

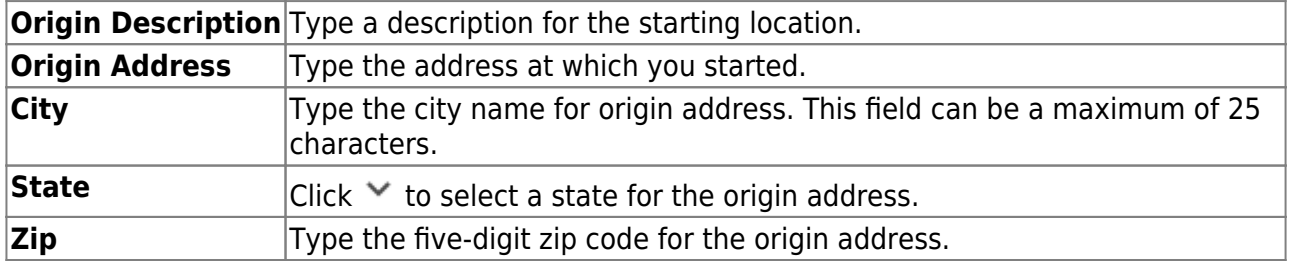

#### ❏ Under **Destination**:

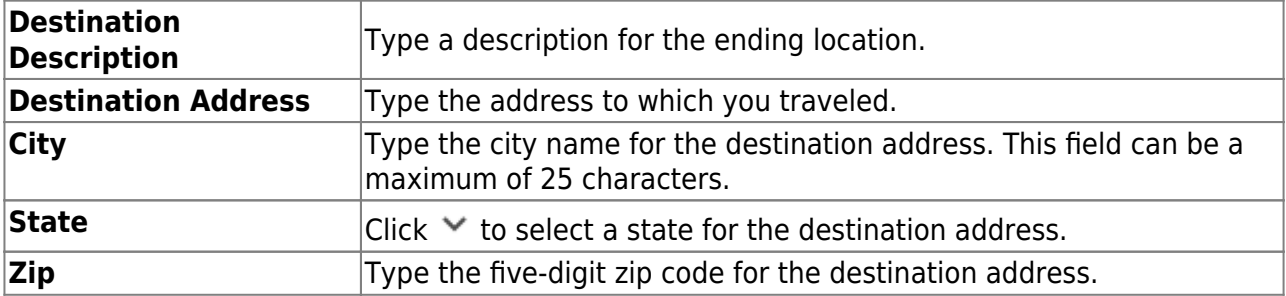

❏ Under **Travel Detail**, there is an entry section for each travel day. Complete the applicable fields:

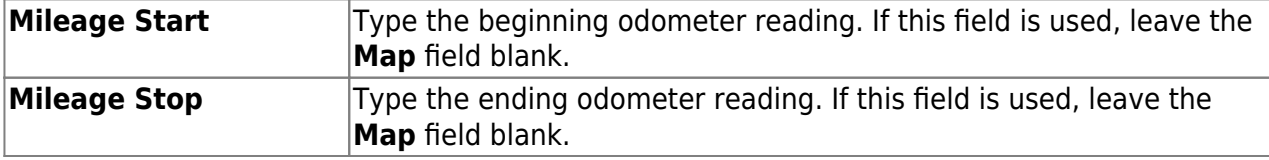

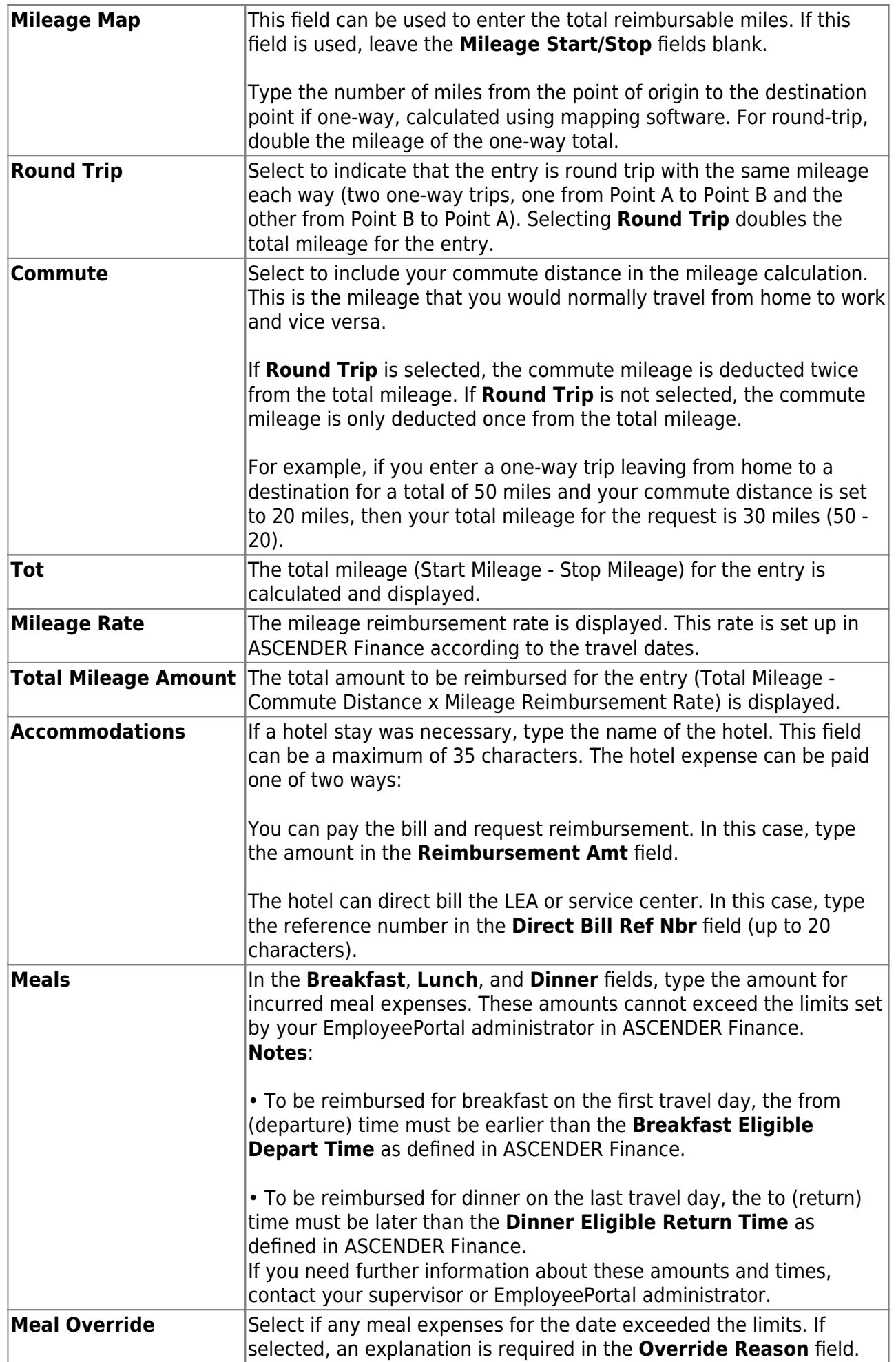

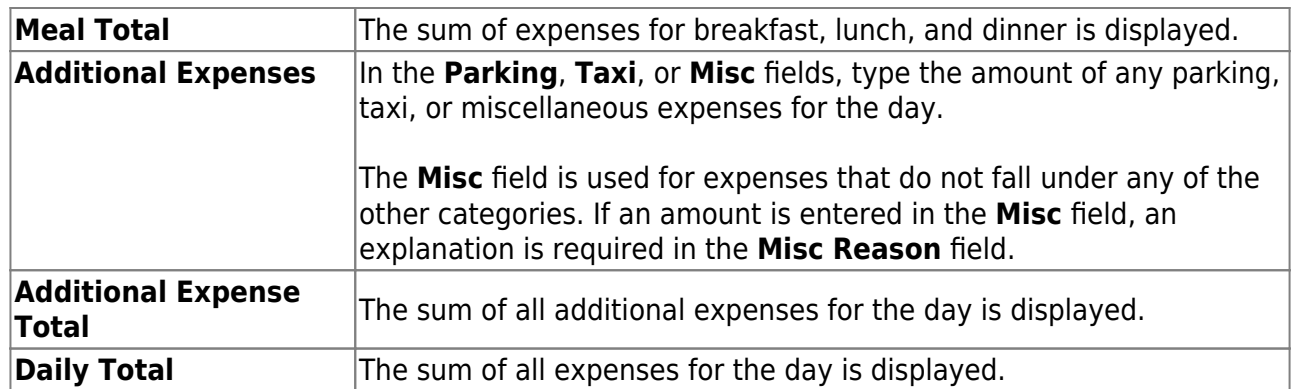

## **Assign account codes:**

❏ Click the **Account Codes** link to assign an account code to a specific travel day within the travel request. Or, click the **Assign Account Codes** button at the top of the page to assign account codes to the entire travel request.

The Assign Account Codes pop-up window opens allowing you to enter account code information for the travel request. Only account codes to which you have access are displayed.

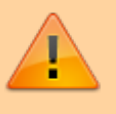

The **Assign Account Codes** button overrides any accounts code assignments for a specific travel day within a travel request.

- Click **+Add** to add a blank account code line. You can add additional account codes rows as needed.
- <sup>o</sup>In the **Account Code** column, type the account code. Or, click <sup>th</sup> to open the Account Codes pop-up window and search for an account code.
	- Type the applicable account code components, click  $\frac{1}{2}$  to open the Fund Search pop-up window, or leave blank for all account codes, and then click **Search**. A list of available account codes is displayed.
	- Select an account code from the list. The **Account Code** and **Description** fields are populated with the selected account code.
	- Click **Clear** to clear your selections.
	- **EXECUTE:** Click X to close the Account Codes pop-up window.
- <sup>o</sup> In the **Percent** column, type the percent of the travel request amount to be expensed to the account code. Or, in the **Amount** column, type the dollar amount of the travel request amount to be expensed to the account code.

❏ Click **Calculate Percent** to populate the **Percent** column based on the amount entered in the **Amount** column.

❏ Click **Calculate Amount** to populate the **Amount** column based on the percentage entered in the **Percent** column.

The total percentage and amount distribution for all accounts listed is displayed.

❏ Click **OK** to save your changes and close the pop-up window. Click **X** or **Cancel** to close the pop-up window without saving your changes.

Once you have completed your travel request:

❏ Click **Save** to save the request without submitting it for approval. The **Documents** button at the top of the page is enabled allowing you to [upload documents](https://help.ascendertx.com/test/employeeportal/doku.php/general/documentattachments) such as receipts, maps, etc. Once the request is saved, you can return to it at a later time to make changes and/or submit it for approval.

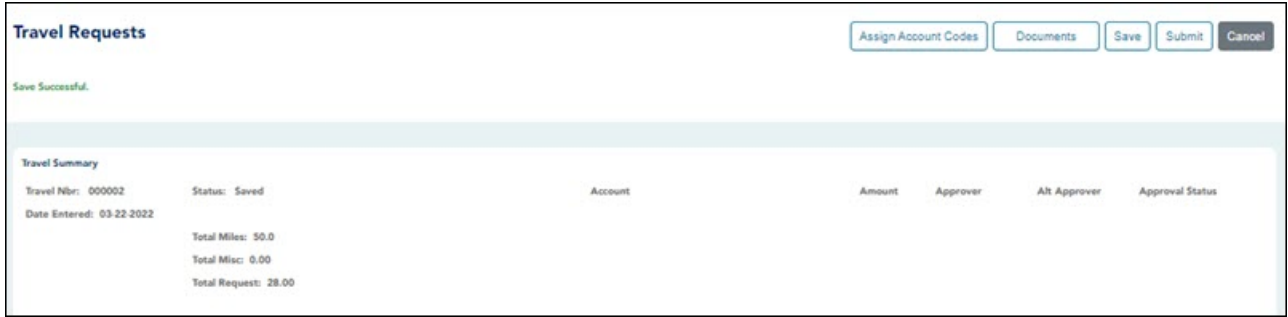

❏ Click **Submit** to submit the request for approval. The request is sent through the appropriate approval path.

You will receive an email message when the request is approved/returned.

❏ Click **Cancel** to return to the Travel Requests page.

#### 3. [Edit and delete travel requests.](#page--1-0)

If the travel request **Status** is Approved or Pending, click **View** to view the details.

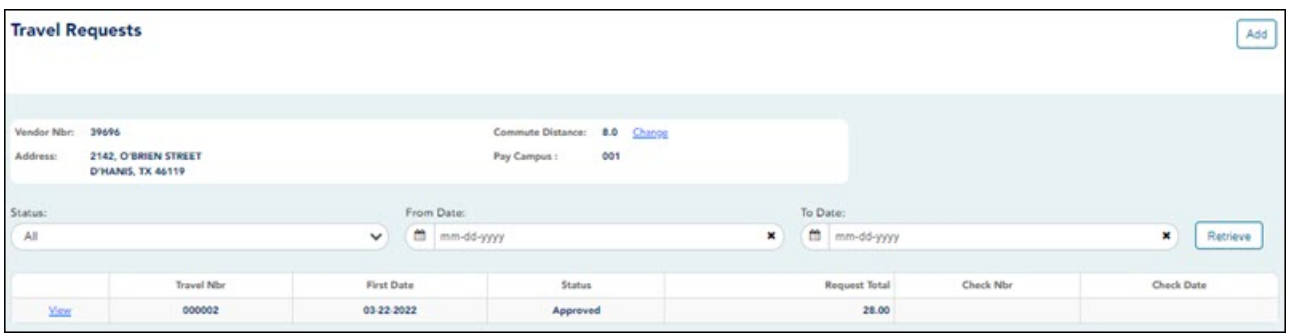

If the travel request **Status** is Returned or Saved, click **Edit** to edit the details of the request and submit the request for approval. Or, once you open the travel request, you can click **Delete** to delete the request.

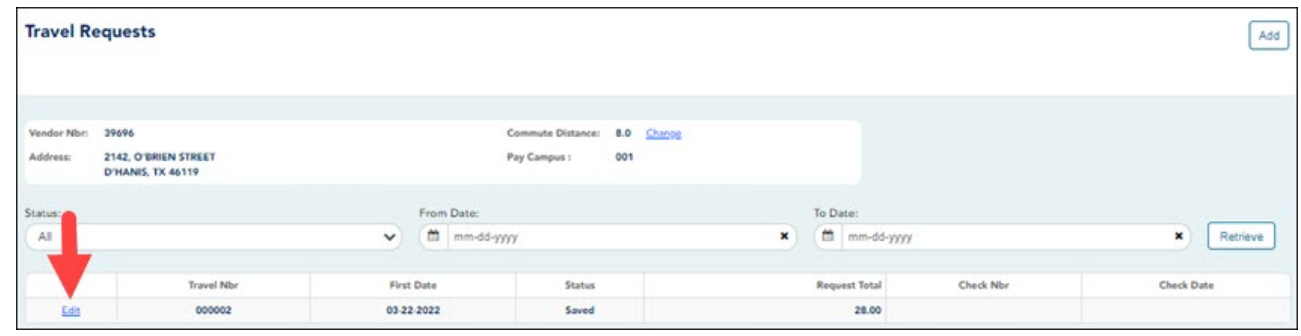

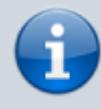

If you are an approver for travel requests, you will see an additional menu item (Approve Travel Requests) under the Travel Reimbursement Requests menu.

# <span id="page-19-0"></span>**II. Approve Travel Requests**

1. [Approve travel requests.](#page--1-0)

#### *ASCENDER EmployeePortal > Travel Reimbursement Requests > Approve Travel Requests*

This page is used to approve or return employee travel requests.

If this page is not enabled, check with your EmployeePortal administrator as the LEA may have opted to not allow access.

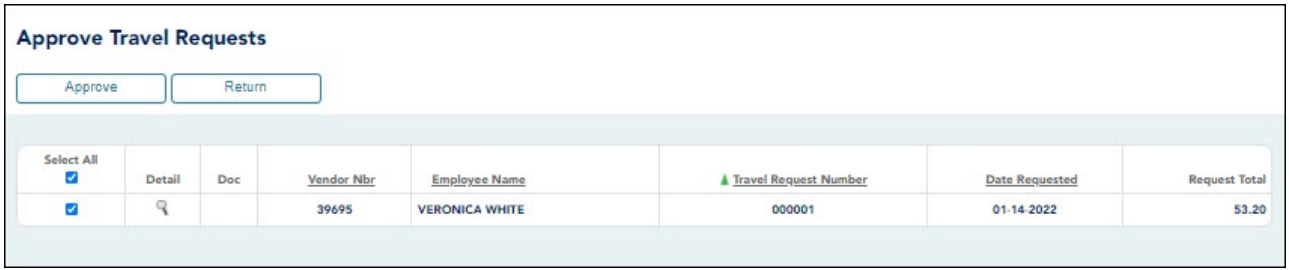

When you access the Approve Travel Requests page, a list of travel requests pending your action is displayed if any. The list is automatically sorted by the **Travel Request Number**. However, you can re-sort the list by clicking another underlined column.

❏ Select the requests that you want to approve or return. You can select individual requests (check boxes) or select the top **Select All** check box to select all requests (check boxes).

The following information is displayed for each travel request.

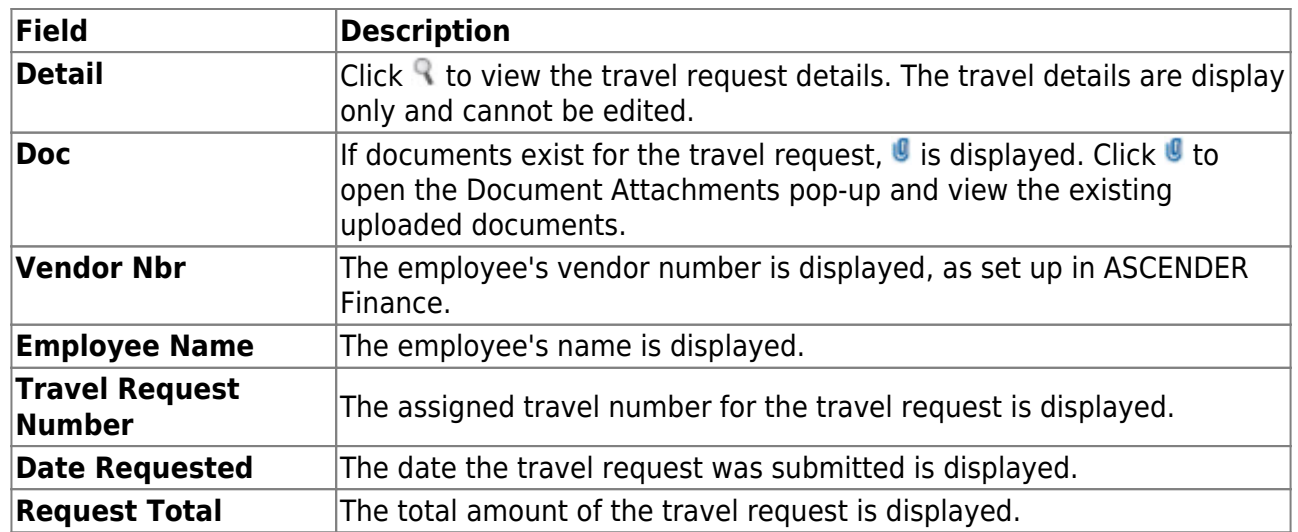

❏ Click **Approve** to approve the request. If you are the final approver, an email message is sent to the employee notifying them of the action (approved/returned) taken on the request.

- If the request is approved or returned, the request is no longer displayed in the list of pending travel requests.
- o If the request is not selected and no action is taken, the request remains in the list of pending travel requests.

❏ Click **Return** to return the request to the employee. The request is no longer displayed in the list of pending travel requests.

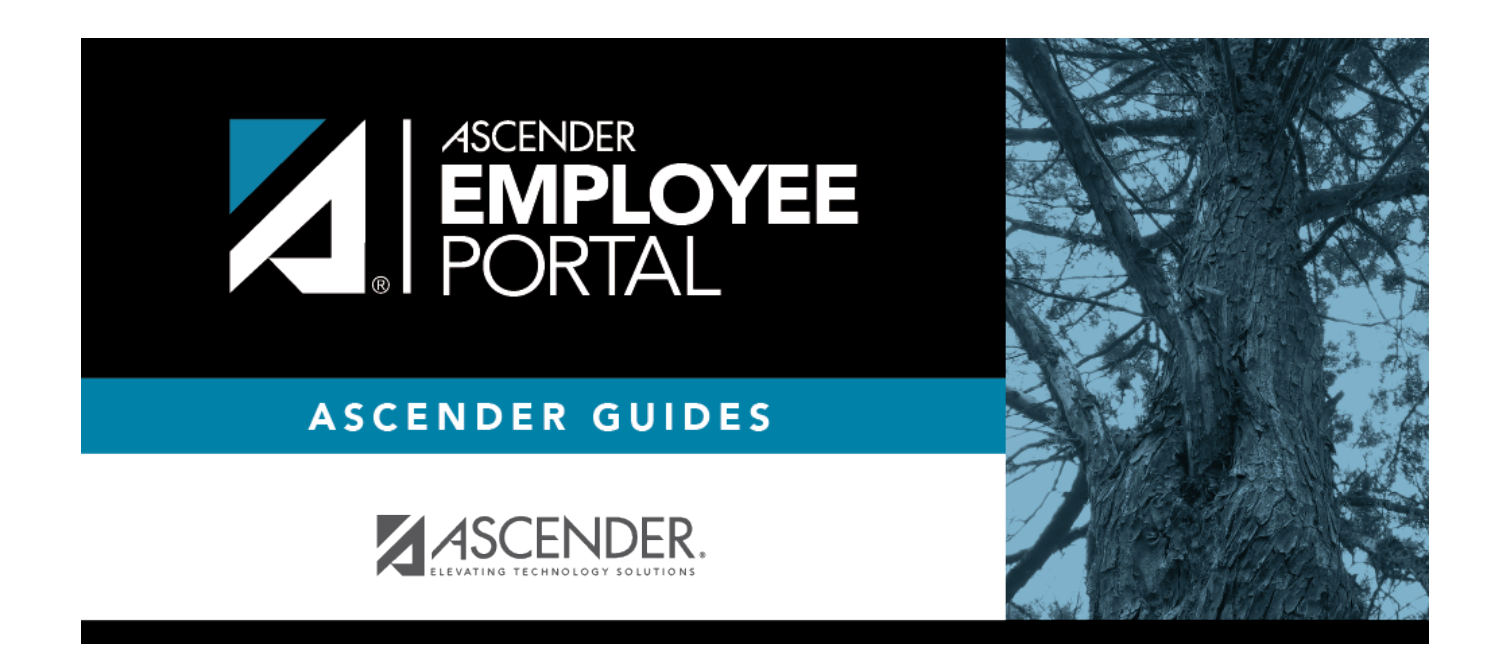

# **Back Cover**